# **6 Font**

This chapter explains basic features of GP-Pro EX's "Font" and basic ways of placing text with each font.

Please start by reading ["6.1 Font Types" \(page 6-2\)](#page-1-0) and then turn to the corresponding page.

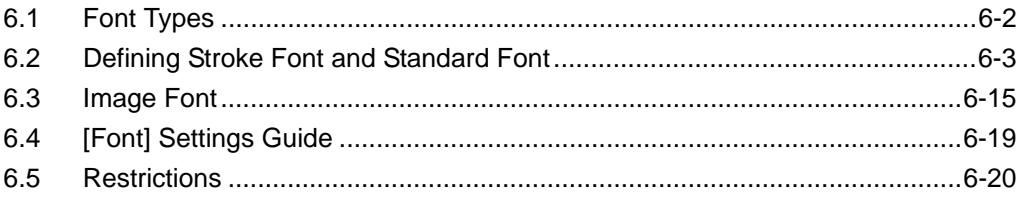

# <span id="page-1-0"></span>**6.1 Font Types**

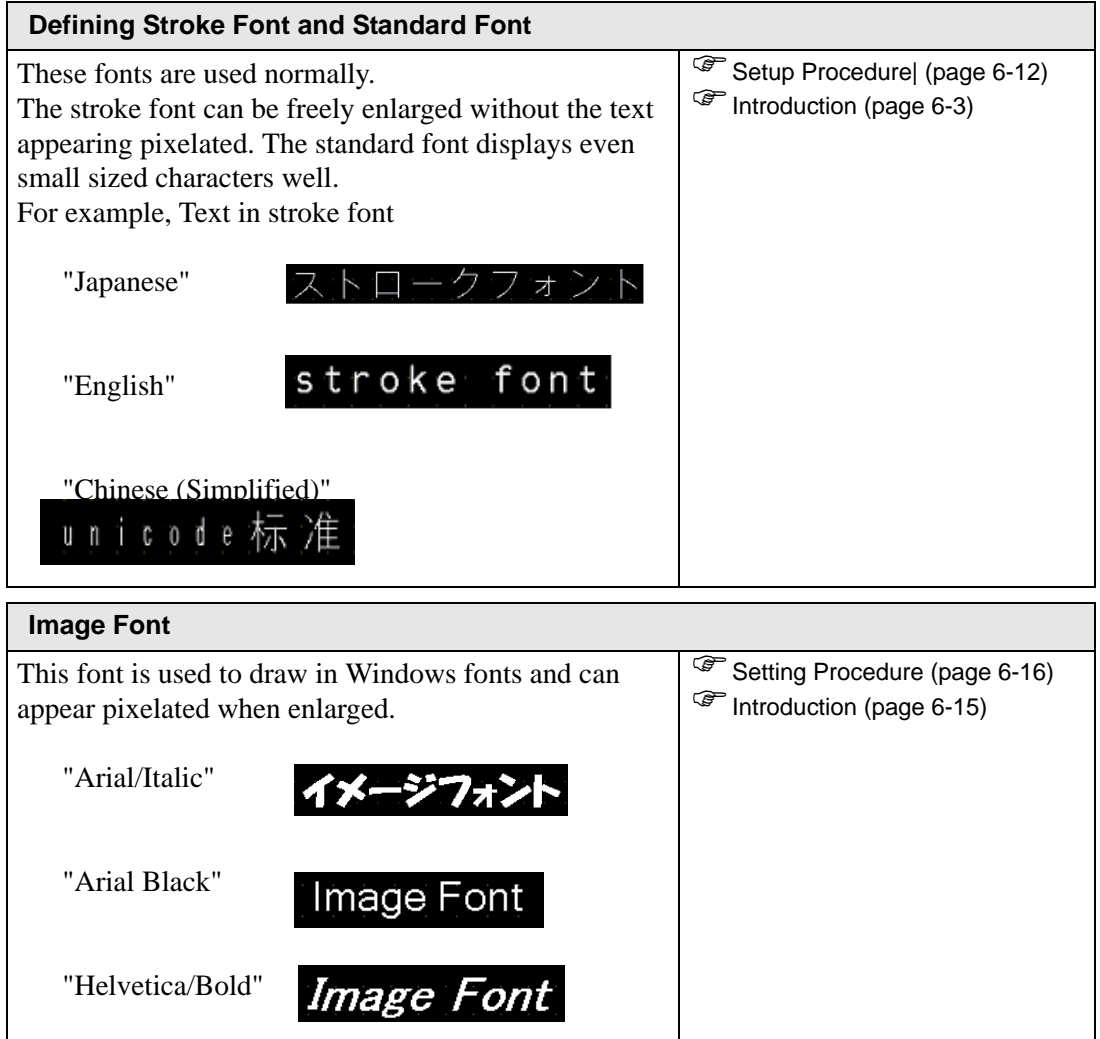

# <span id="page-2-0"></span>**6.2 Defining Stroke Font and Standard Font**

#### <span id="page-2-1"></span>**6.2.1 Introduction**

These fonts are used normally.

The stroke font can be freely enlarged without the text appearing pixelated. The standard font displays even small sized characters well.

For example, Text in stroke font

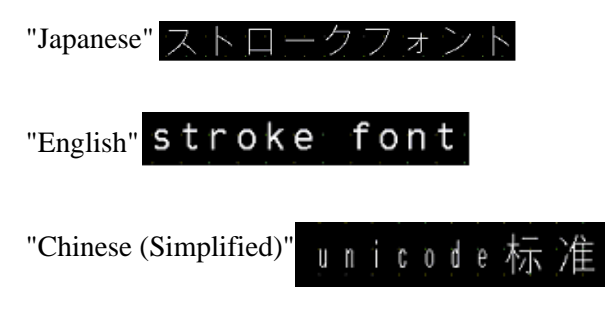

## ■ **Text Feature**

### ◆ Stroke Font

• Can be freely enlarged and displays well.

This font can be freely enlarged within the range of 6 to 127 dots and displays well. The standard size is a single-byte character. Double-byte characters are fixed with the same size horizontally and vertically. However, with a vector font feature, small sized text cannot be displayed well.

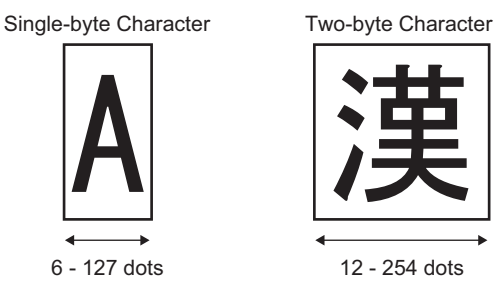

• Can be used for bold/outlines.

#### **◆ Standard Font**

- Small sized text can also be displayed well. Small sized text also displays well if placed in full scale (original size), such as "8 X16 dots", "16 X 16 dots", or "32 X 32 dots". However, the scaling factor of enlargement/ reduction should be selected.
- Can be used for bold/shadows.

#### **Font Types**

Each display language corresponds to the following fonts. Font Type

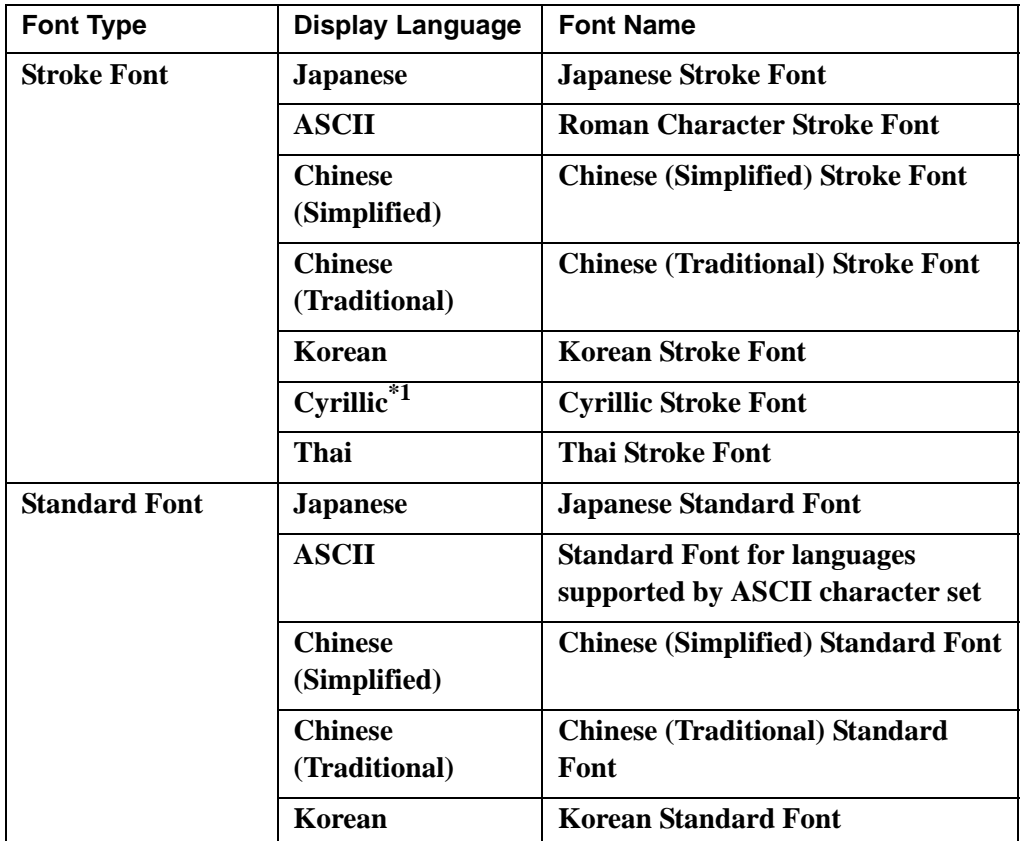

\*1 Cyrillic letters are mainly used in Russian, Ukrainian, Bulgarian, Byelorussian, Serbian, Macedonian, Kazakh, Kirgiz, and Mongolian languages.

#### ■ Add/Delete Font

Stroke font and standard font use the Font Area (4 MB). To use fonts other than Japanese Standard Font, ASCII Standard Font, and English Stroke Font, add and delete fonts. To add/delete fonts, from the [System Settings] menu, select [Font Settings].

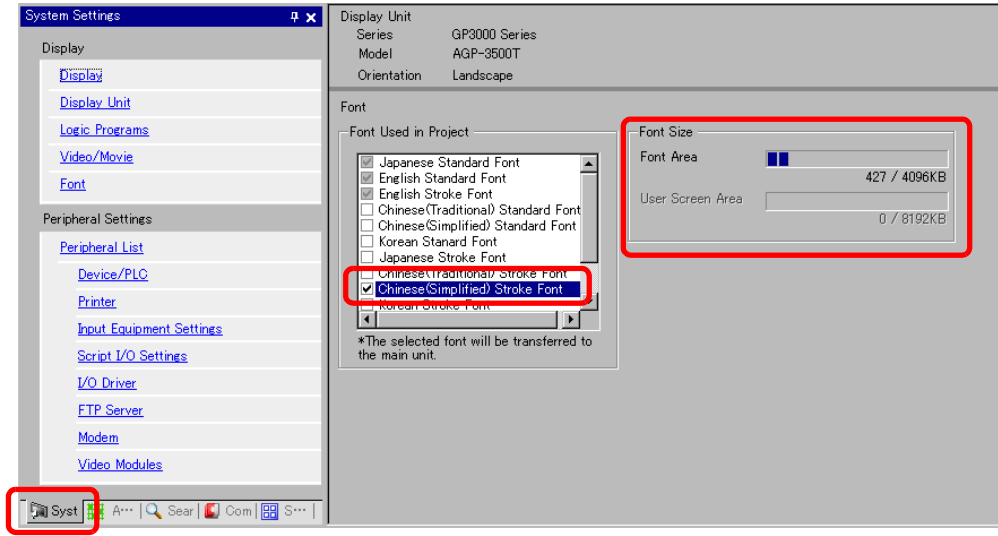

To add Chinese (Simplified) Stroke Font, in the [Font Used in Project] box, select [Chinese (Simplified) Stroke Font]. 427KB of 4MB of the Font Area is used for Chinese (Simplified) Stroke Font. For more information on adding fonts, see the Appendix.

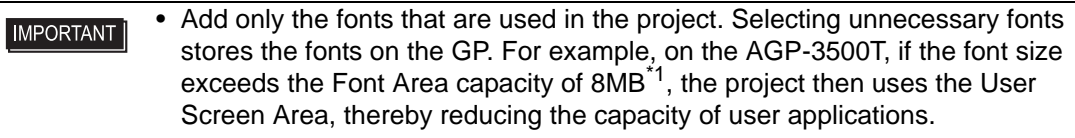

\*1 The User Screen Area's capacity depends on the GP model.

"1.3 List of Supported Functions by Device" (page 1-5)

• Japanese Standard Font, ASCII Standard Font, and English Stroke Font are NOTE fixed. These fonts are automatically transferred to the GP with little load on the Font Area (4 MB) and can be used without considering the font size.

#### **Compatible Character Codes**

To display characters in the Data Display (Text Display) on the device/PLC, use the following character codes, depending on the display language set for the data display.

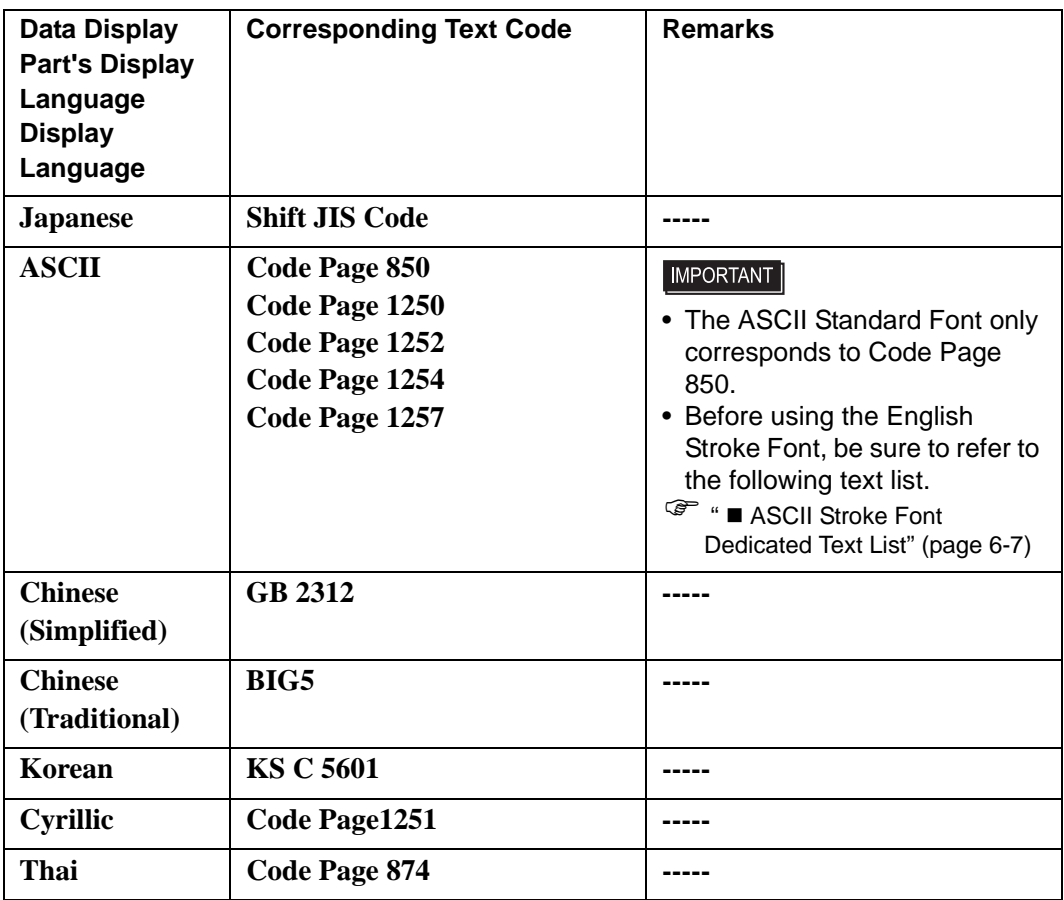

#### <span id="page-6-0"></span>■ **ASCII Stroke Font Dedicated Text List**

If you are using Stroke Fonts for languages supported by the ASCII character set, only the black letters in the following list can be displayed in the Data Display (Text Display). Under the black letter, the Code Page 850's hexadecimal character code number is displayed.

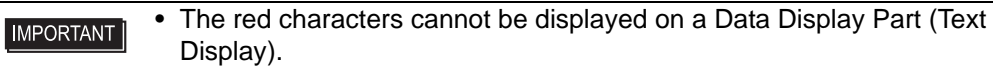

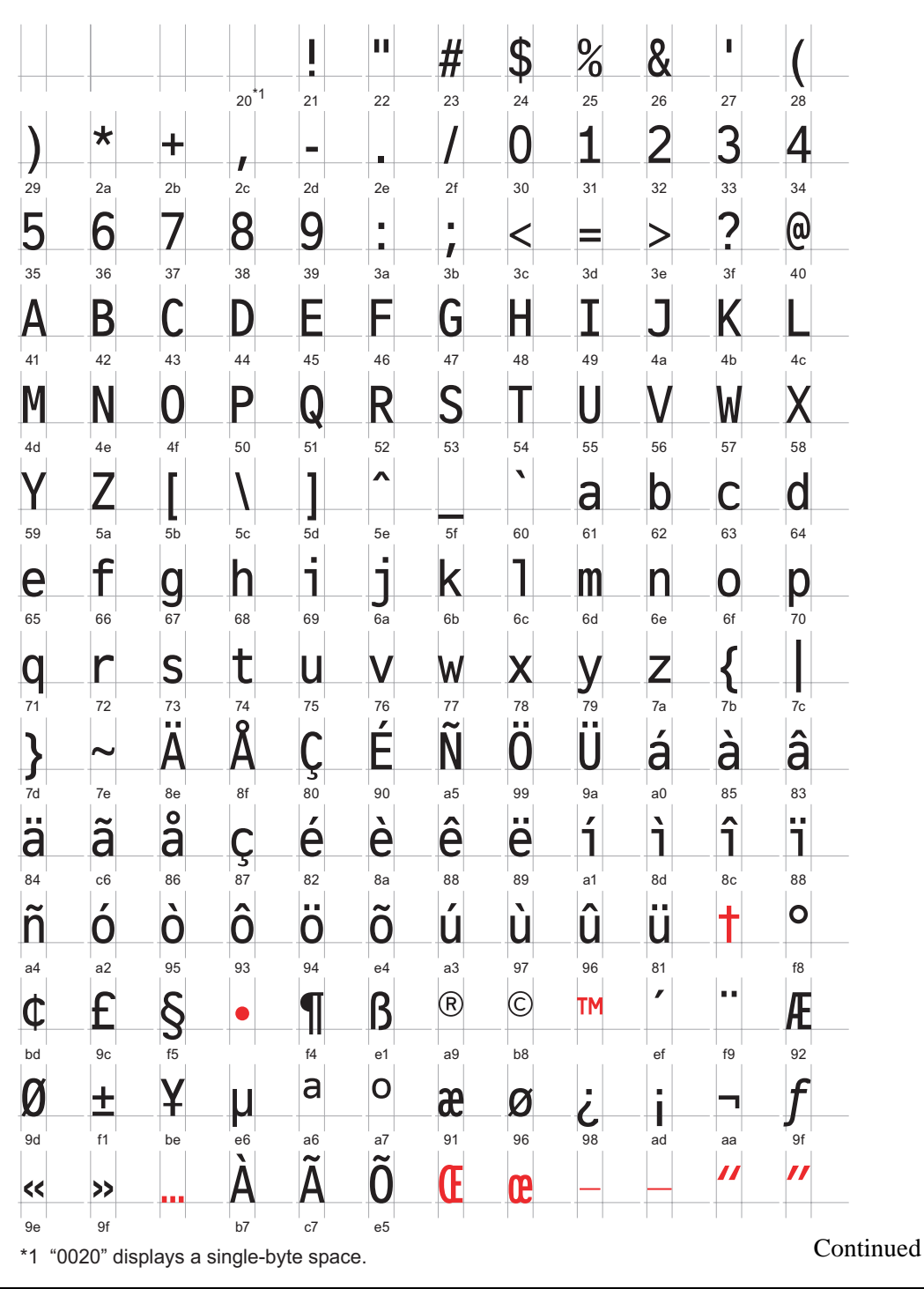

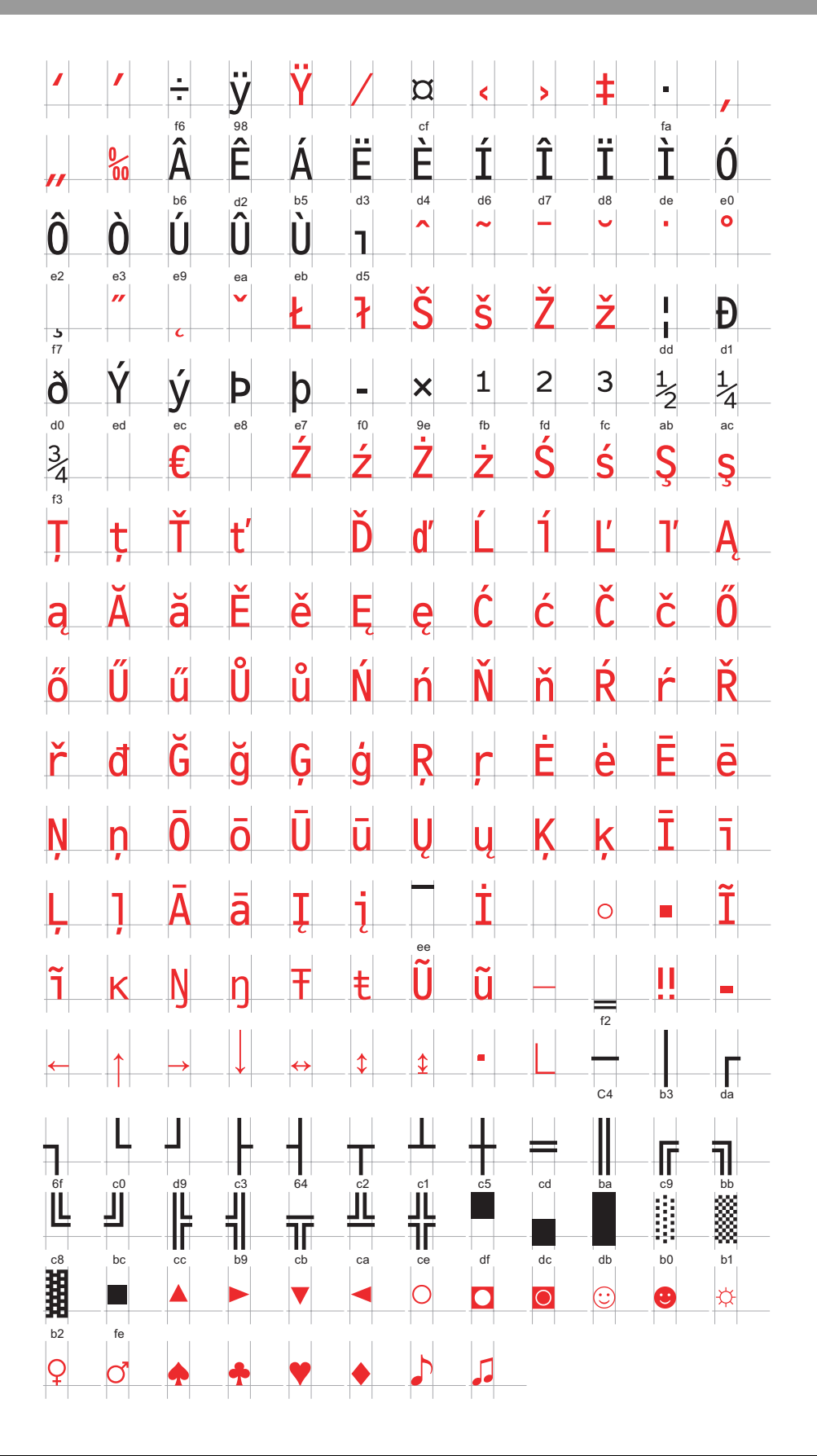

#### **Character List of Stroke Fonts Exclusive to Cyrillic**

The following characters are supported as Cyrillic.

The Character Code is displayed under each letter. The first code is Native code and the second is Unicode.

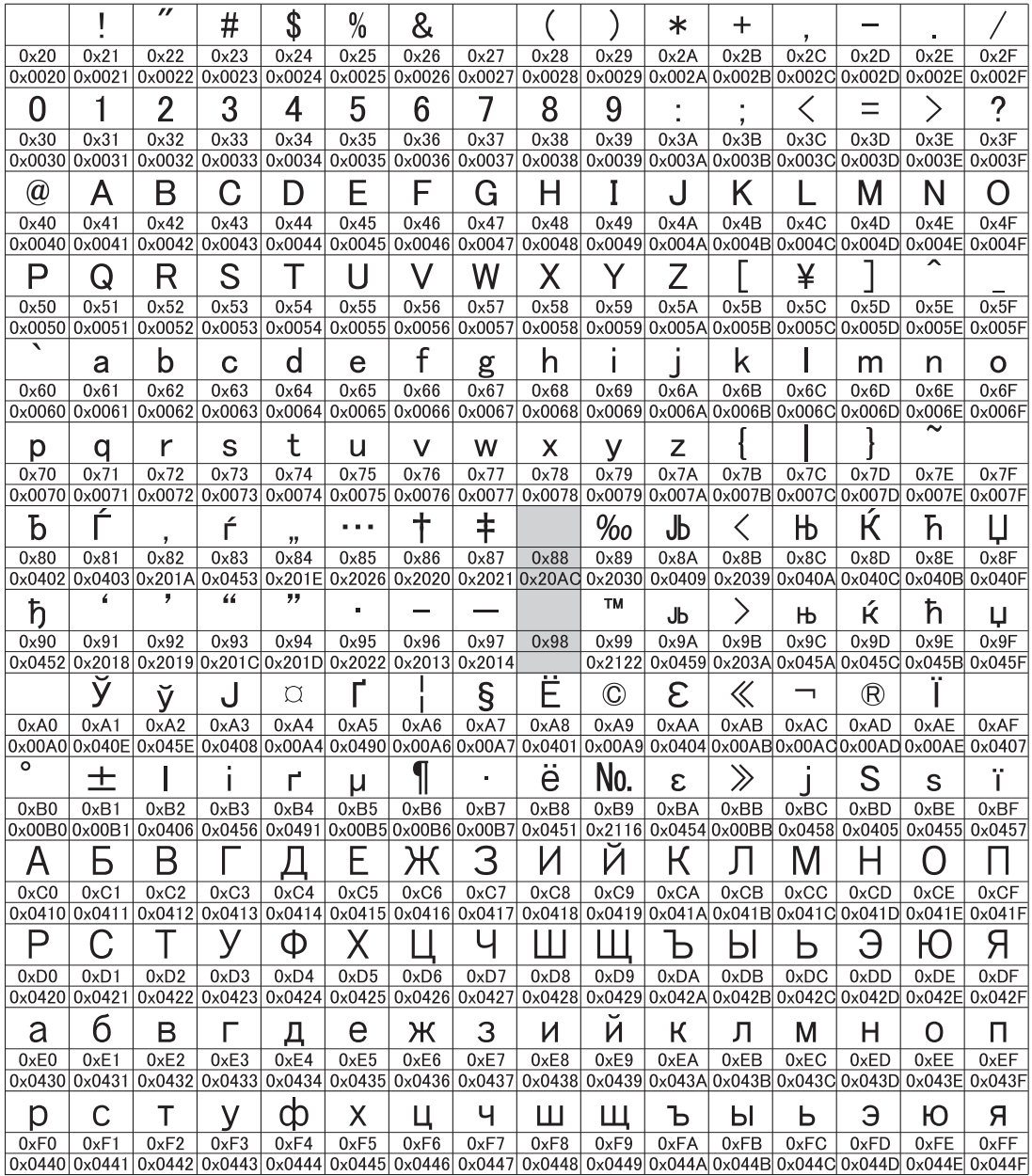

#### **Character List of Stroke Fonts Exclusive to Thai**

The following characters are supported as Thai.

The Character Code is displayed under each letter. The first code is Native code and the second is Unicode.

• The red characters cannot be displayed on a Data Display Part (Text Display).**IMPORTANT** 

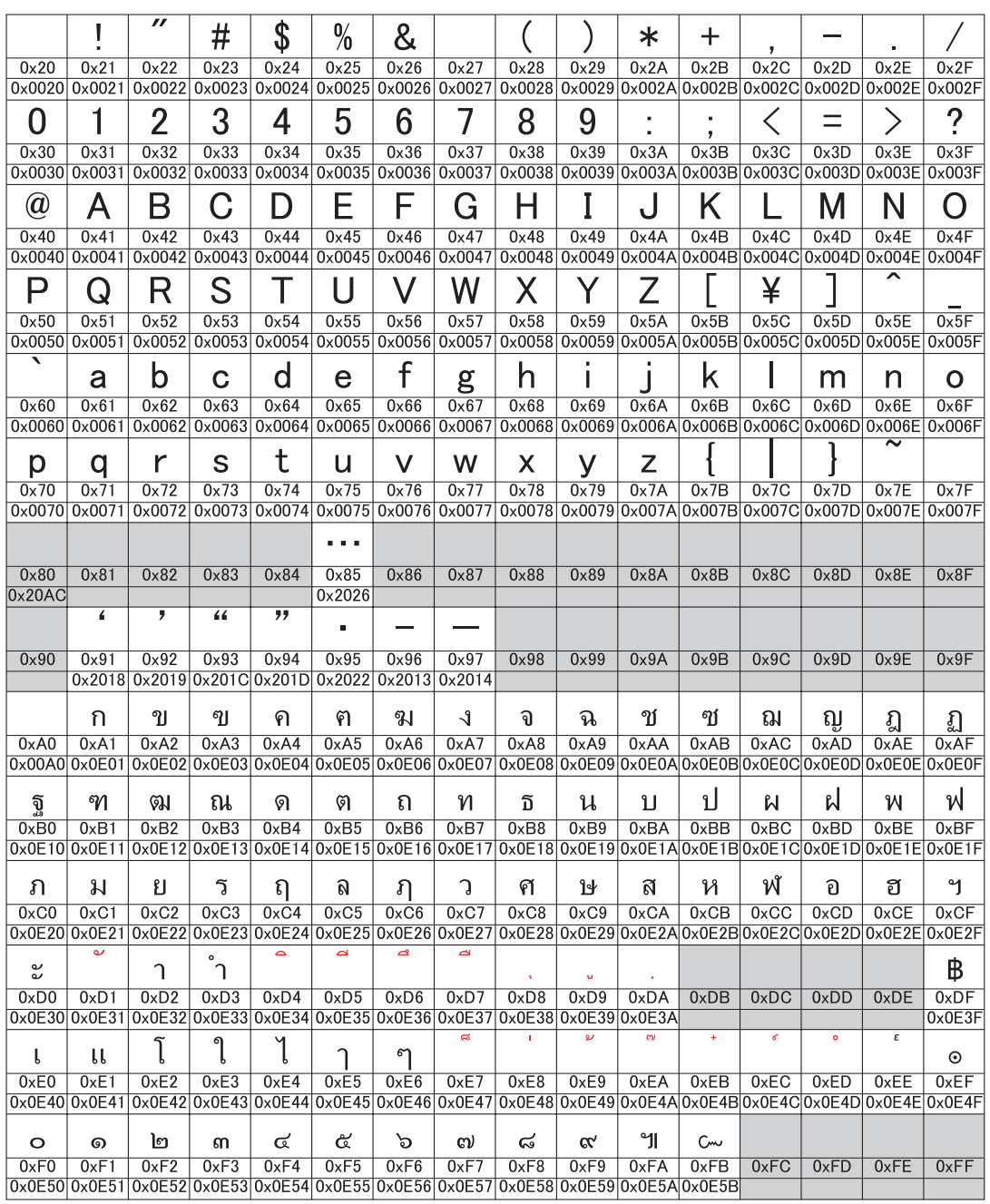

#### NOTE

• Thai has many letters which are made up with multiple Unicodes (superimposed characters). However, GP recognizes each Unicode as one letter. As a result, letters drawn on GP-Pro EX may look different on GP.

```
For example, "Hello"
```
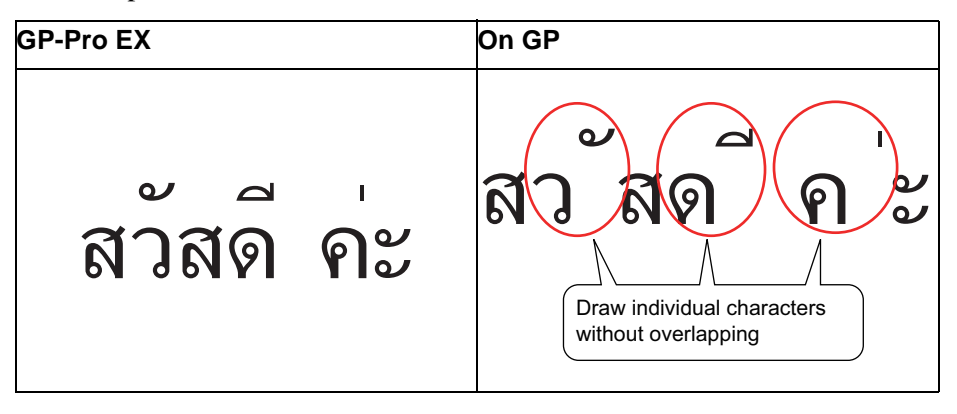

• You cannot use key parts for Thai, superimposed characters.

#### <span id="page-11-0"></span>**6.2.2 Setup Procedure**

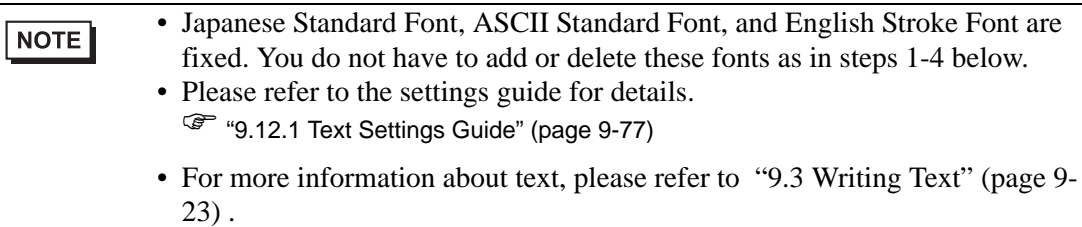

These fonts are used normally.

The stroke font can be freely enlarged without the text appearing pixelated. The standard font displays even small sized characters well.

For example, Text in stroke font

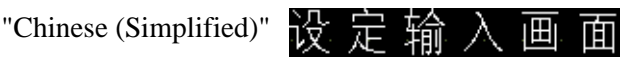

1 From the [System Settings] menu, select [Font Settings]. The following dialog box appears.

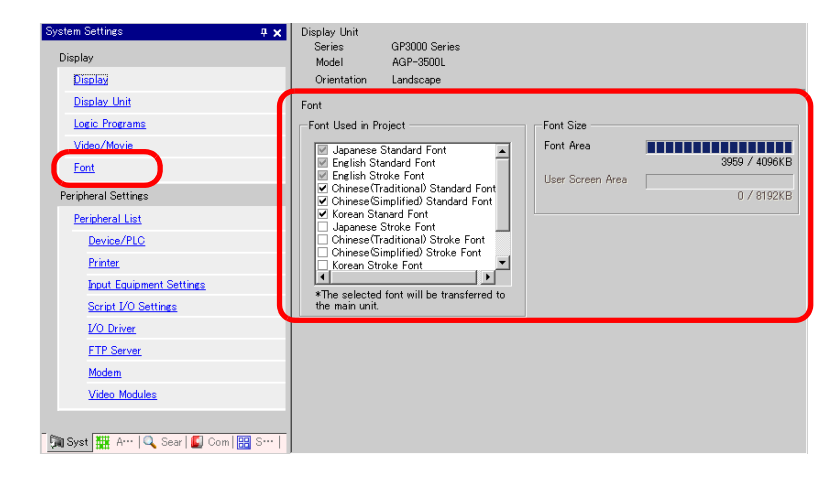

**NOTE** 

• If the [System Settings] tab is not displayed, from the [View (V)] menu, point to [Work Space (W)] and select [System Settings (S)].

2 From [Font Used in Project], select the [Chinese (Simplified) Stroke Font] check box.

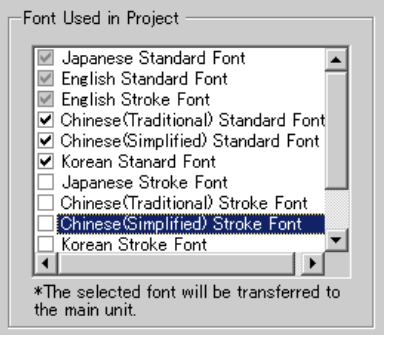

3 The following message appears.

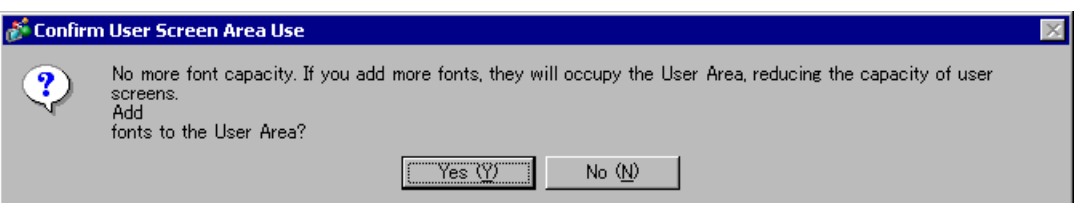

Click [Yes]. You can confirm that the User Screen Area is also used.

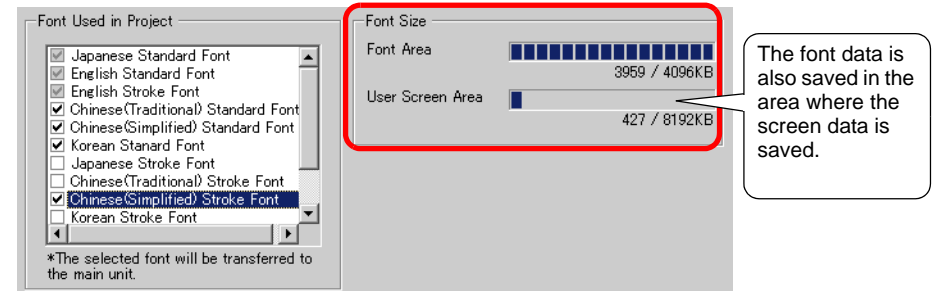

Click [No]. The font addition is canceled.

4 Clear the check box for the fonts you are not using. This allows more free space in the Font Area.

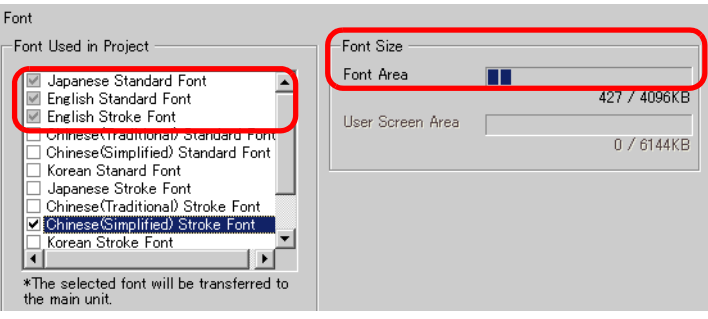

5 As an example, add text in Simplified Chinese to a screen. This example assumes you have enabled the Chinese (Simplified) font in your operating system. See the Appendix for more information. Place text in the drawing area then double-click to open the [Text] dialog box. In [Font Type], select [Stroke Font]. In [Display Language], select [Chinese (Simplified)]. In the text box, enter the text using pin yin. Then click [OK] to close the dialog box.

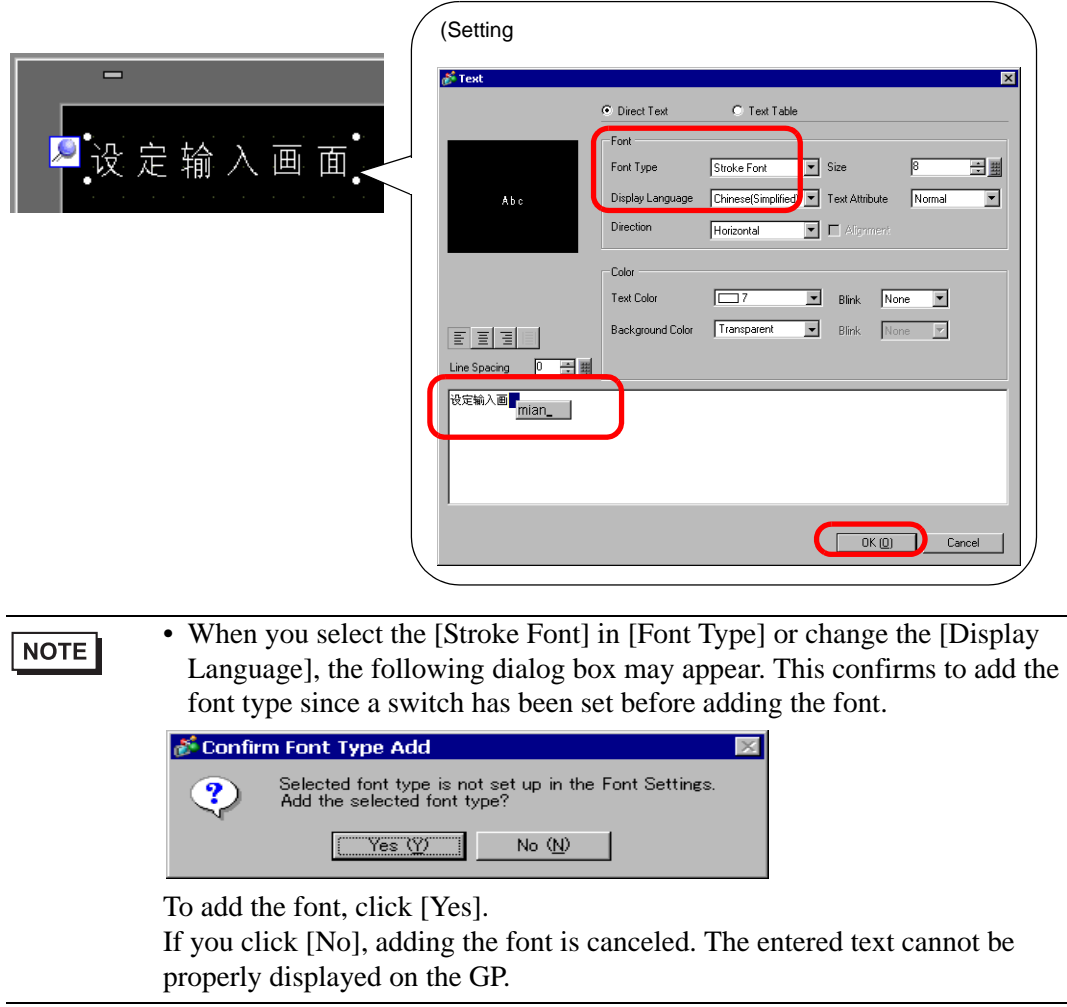

# <span id="page-14-0"></span>**6.3 Image Font**

#### <span id="page-14-1"></span>**6.3.1 Introduction**

This font is used to draw with a Windows font and can appear pixelated when enlarged. You can use bold and italics as well as the standard style.

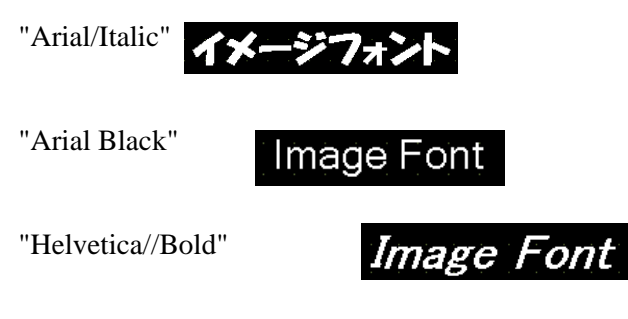

• You can select this font only when [Direct Text] is set in the partís label/text. **IMPORTANT** 

#### ■ Text Feature

• You can display characters with various Windows fonts. Displays a Windows font as a bitmap.

For: "Arial/Italic"

• Text displays well regardless of enlargement/reduction or the text size. For example, if the placement size is enlarged by increasing the number of characters in the text, the text is displayed with the set font and text size.

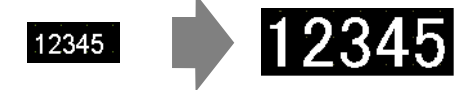

- Can be used for bold/italics.
- Using too much of this font restricts the User Screen Area capacity. The image font uses the User Screen Area.

Taking a lot of memory by using larger character sizes or more characters may cause restrictions to create a screen. From the [Project  $(F)$ ] menu, verify [Information  $(I)$ ] -[Project Information (I)] - [Send Data] - [Send Size] to make sure not use too many Image Fonts.

**NOTE** 

• The User Screen Area's capacity depends on the GP model. ) "1.3 List of Supported Functions by Device" (page 1-5)

#### <span id="page-15-0"></span>**6.3.2 Setup Procedure**

NOTE

• Please refer to the settings guide for details. ) "9.12.1 Text Settings Guide" (page 9-77)

Use the "Image Font". You can use bold and italics as well as the standard style. "Arial/Italic"

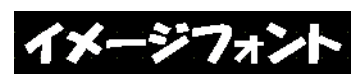

1 From the [Draw (D)] menu, select [Text (S)] or click  $\bf{A}$  from the toolbar. Click on the base screen and drag to the desired size. Right-click to release the draw mode.

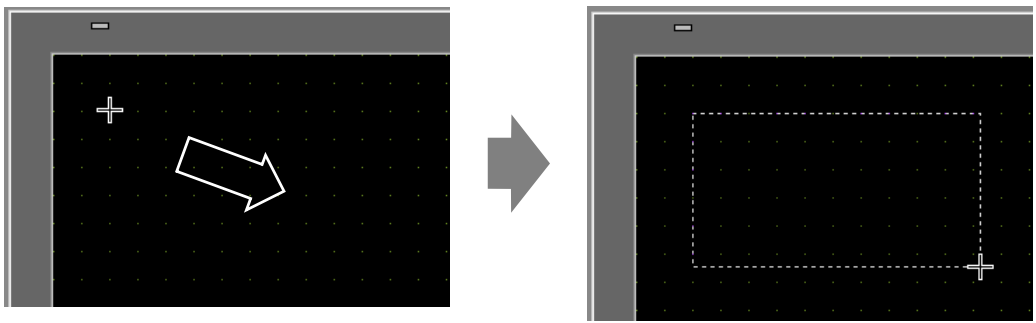

2 Double-click the new text. The following dialog box appears.

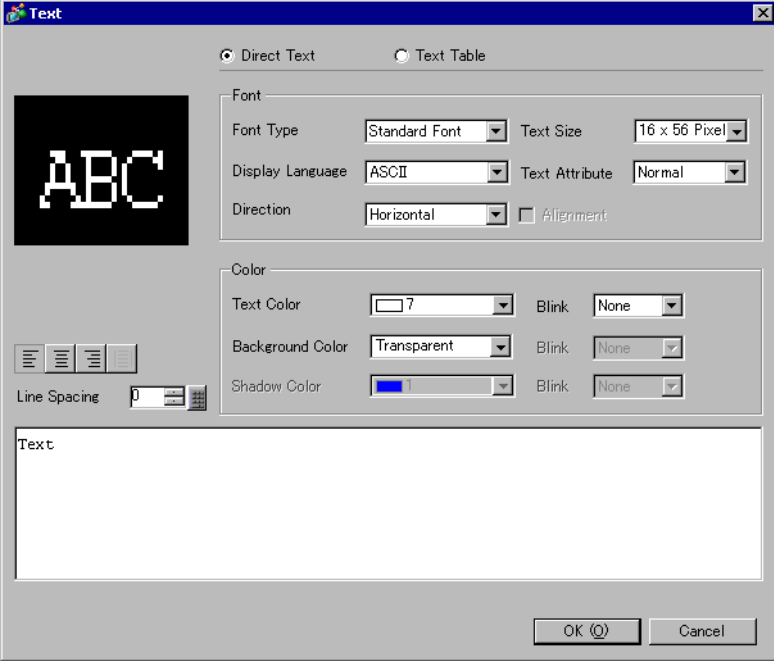

3 In [Font Type], select [Image Font].

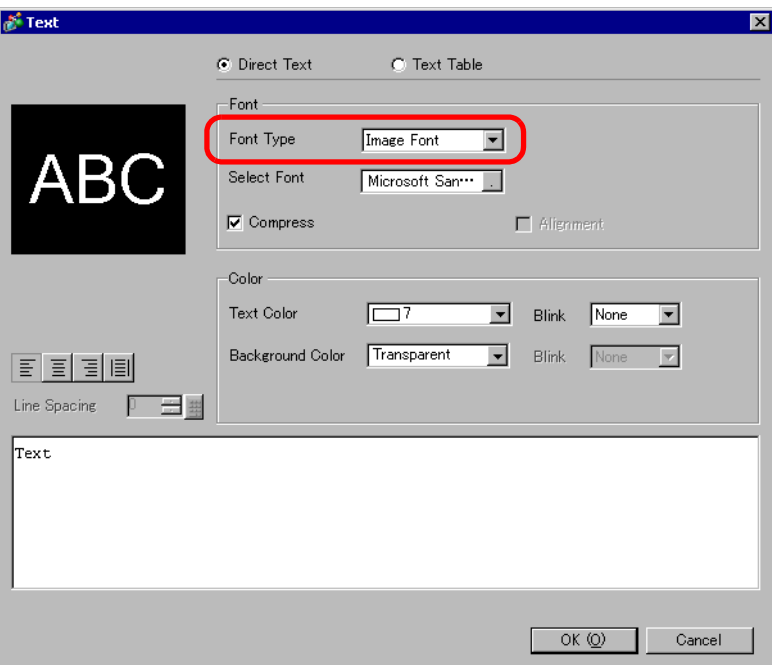

4 Click the [Select Font] button to display the setting dialog box.

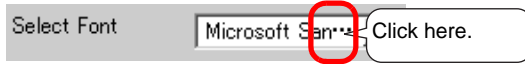

5 Set the [Font], [Font Style] and [Size], then click [OK].

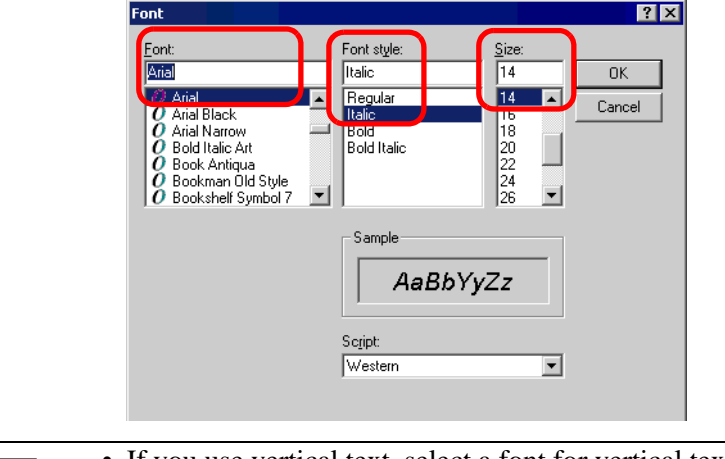

NOTE

• If you use vertical text, select a font for vertical text (beginning with @ "For example, @MS Gothic") for the font.

6 Select the [Compress] check box. The font file size is compressed to about half the size, depending on characters.

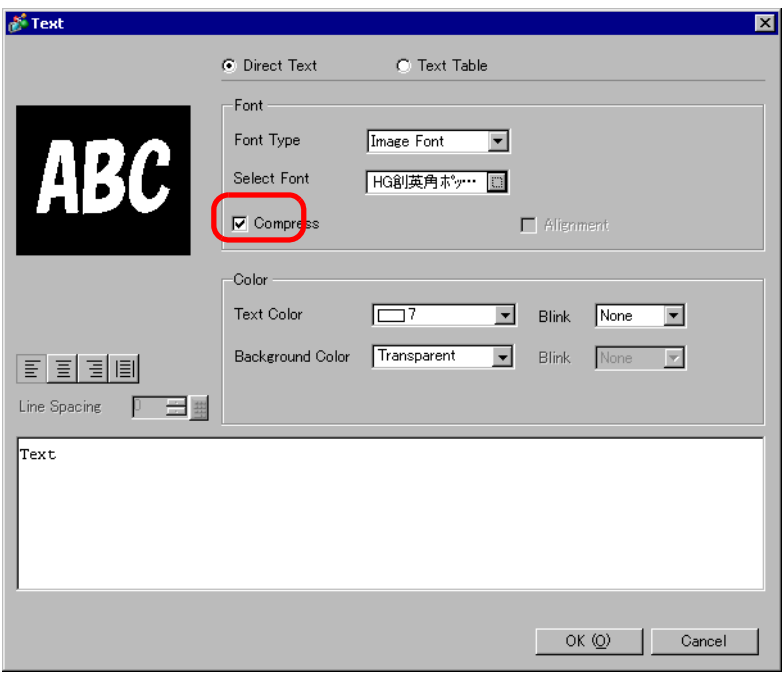

• [Compress] is recommended for reducing the project file volume.NOTE

7 Select the colors you want and input text in the Input Text border.

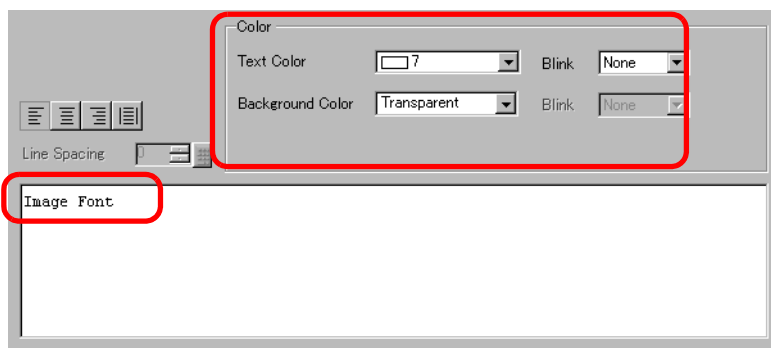

8 Click [OK] and the setting are completed.

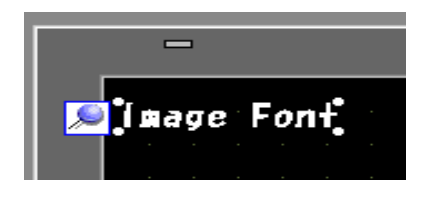

# <span id="page-18-0"></span>**6.4 [Font] Settings Guide**

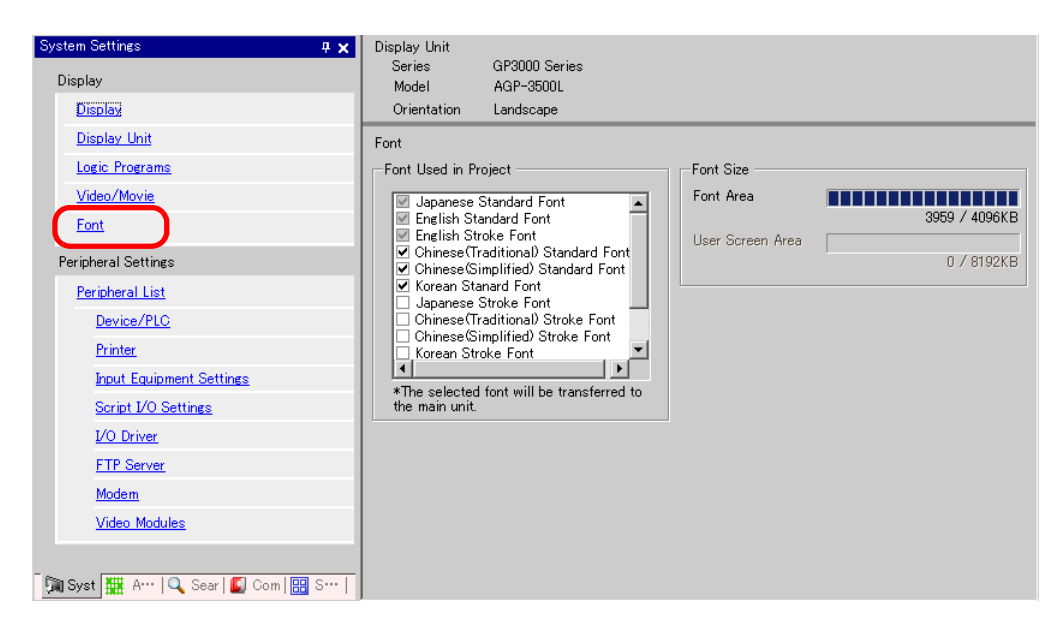

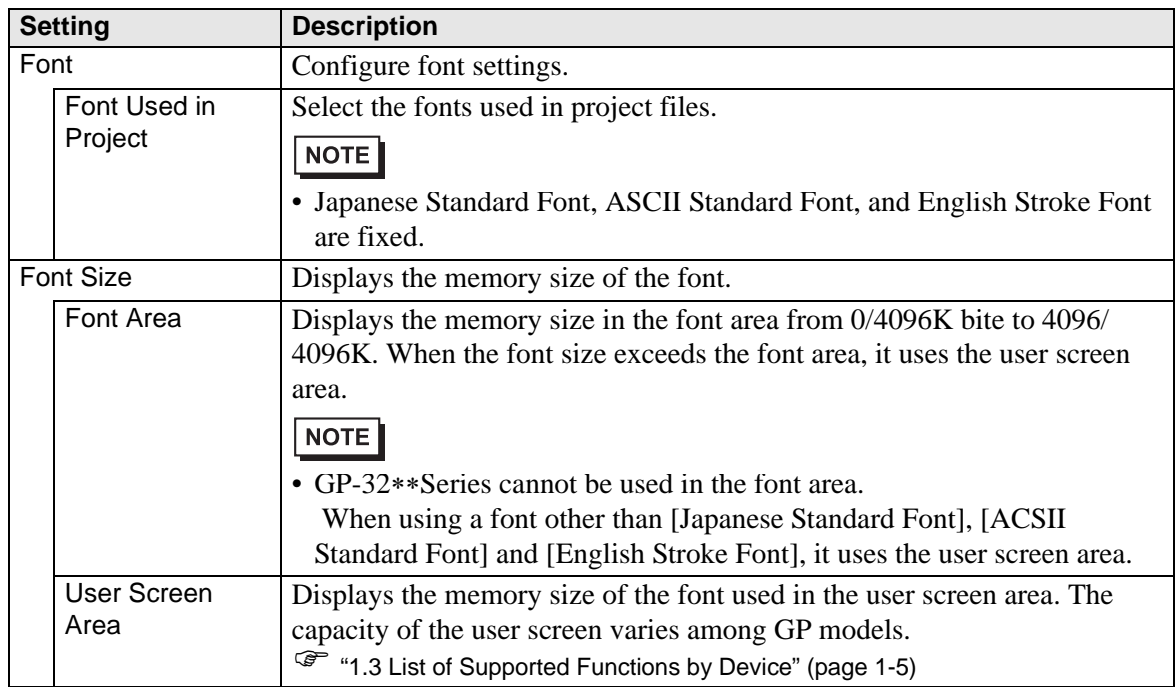

# <span id="page-19-0"></span>**6.5 Restrictions**

#### **6.5.1 Restrictions for Standard Font**

- When [ASCII] is selected for the [Standard Font] [Display Language], select a text size from the three fixed sizes [6 x 10 dot], [8 x 13 dot], and [13 x 23 dot].
- When the [Character Size] is [6 x 10 dot] fixed size, you cannot select [Bold] from the [Text Attribute].
- When you display the text registered in a text table on a part with a [Fixed Size], refer to the ASCII text table and select or add the partís text. Text on a table without ASCII language settings cannot be properly displayed on the GP.
- If you change the font type to [Standard Font] after the text has been entered as a [Stroke Font], the text may not be displayed on the GP.
- If you compare the display on GP-Pro EX and the GP main unit, there may be slight differences in the appearance of the standard font letters. This is caused by the fact that the standard font uses a Windows font and displays it in GP-Pro EX.
- GP-32∗∗Series cannot be used in the font area. When using a font other than [Japanese Standard Font], [ACSII Standard Font] and [English Stroke Font], it uses the user screen area.
- If using several types of fonts, the user screen area is used for the font area excess. Therefore, the screen data capacity is decreased.

#### **6.5.2 Restrictions for Image Font**

• [Image Font] is a bitmap image. You cannot set the [Display Language], [Text Type], or Vertical Text (where the [Direction] is [Vertical].).